# **StarTechcom**

Hard-to-find made easy®

# **USB 3.0 to Gigabit Ethernet Adapter**

# **Product Diagram**

**USB31000S / USB31000SW**

## **Top View**

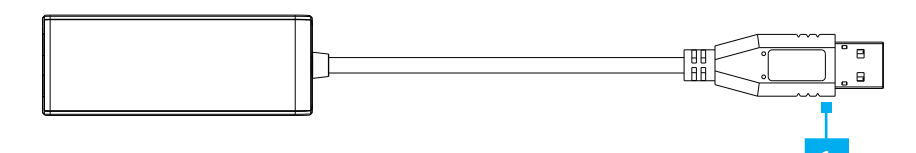

**Front View**

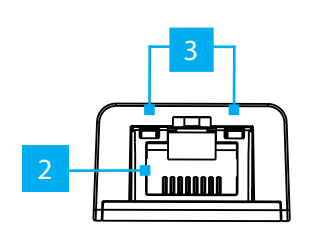

**\*Product may vary from image**

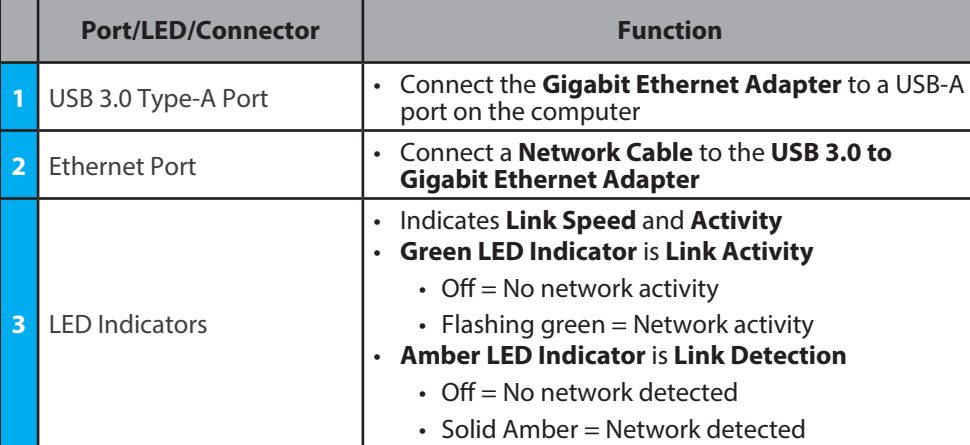

# **Package Contents**

- USB 3.0 Gigabit Ethernet Adapter x 1
- Instruction Manual x 1

## **Requirements**

For the latest manuals, product information, technical specifications, and declarations of conformance, please visit: www.startech.com/USB31000S

• USB enabled computer with available USB 3.0 port

## **Installation**

- 1. Connect the Ethernet Adapter to a USB-A Port on the Host Computer. The Ethernet Adapter should auto-install using native drivers.
- 2. If the drivers do not auto-install, please follow the instructions below.

## **Download the Driver**

- 1. Navigate to www.startech.com/USB31000S
- 2. Click the **Drivers & Downloads** tab.
- 3. Under **Driver(s)**, download the **Driver Package** corresponding the **Operating System** installed on the **Host Computer.**

## **Install the Driver**

## **Windows**

1. Right-click the zipped **Driver Package** that was downloaded. Click **Extract All**. Browse to the newly created folder.

*Note: Ensure to make a note of the location where the drivers were extracted. That location will be used on the next step.* 

*Windows usually saves the files to the Downloads folder associated with the user account (e.g. C:\Users\useraccount\Downloads).*

- 2. Open the folder corresponding to the Windows version installed on the **Host Computer**.
- 3. Right-click the **Installer Setup file**. Click **Run as administrator**.

*Note: If the Run as administrator option is not available, you could be attempting to run the Installer Setup from within the zipped Driver Package. Extract the files using the instructions in Step 1 in the Install the Driver section.*

4. Follow the on-screen instructions to install the **Device Driver.** Restart the **Host Computer** if prompted.

## **macOS**

- 1. Double-click the downloaded file.
- 2. Open the folder corresponding to the macOS version installed on the **Host Computer**.
- 3. Run the **Installer Setup file** inside the folder.
- 4. Follow the on-screen instructions to install the **Device Driver**. Restart the **Host Computer** if prompted.

## **Linux**

- 1. Extract the contents of the **Driver Package**.
- 2. Follow the instructions in the accompanying **Readme** file to finish the installation.

## **Regulatory Compliance**

#### **FCC - Part 15**

This equipment has been tested and found to comply with the limits for a Class B digital device, pursuant to part 15 of the FCC Rules. These limits are designed to provide reasonable protection against harmful interference in a residential installation. This equipment generates, uses and can radiate radio frequency energy and, if not installed and used in accordance with the instructions, may cause harmful interference to radio communications. However, there is no guarantee that interference will not occur in a particular installation. If this equipment does cause harmful interference to radio or television reception, which can be determined by turning the equipment off and on, the user is encouraged to try to correct the interference by one or more of the following measures:

- Connect the equipment into an outlet on a circuit different from that to which the receiver is connected.<br>• Consult the dealer or an experienced radio/TV technician for help
- 
- This device complies with part 15 of the FCC Rules. Operation is subject to the following two conditions:

(1) This device may not cause harmful interference, and (2) this device must accept any interference received, including interference that may cause undesired operation. Changes or modifications not expressly approved by StarTech.com could void the user's authority to operate the equipment.

#### **Industry Canada Statement**

This Class B digital apparatus complies with Canadian ICES-003.

Cet appareil numérique de la classe [B] est conforme à la norme NMB-003 du Canada.

CAN ICES-3 (B)/NMB-3(B)

This device complies with Industry Canada licence-exempt RSS standard(s). Operation is subject to the following two conditions:

(1) This device may not cause interference, and (2) This device must accept any interference, including interference that may cause undesired operation of the device.

Le présent appareil est conforme aux CNR d'Industrie Canada applicables aux appareils radio exempts de licence. L'exploitation est autorisée aux deux conditions suivantes:

(1) l'appareil ne doit pas produire de brouillage, et (2) l'utilisateur de l'appareil doit accepter tout brouillage radioélectrique subi, même si le brouillage est susceptible d'en compromettre le fonctionnement.

#### **Warranty Information**

This product is backed by a two years warranty.

For further information on product warranty terms and conditions, please refer to www.startech.com/warranty.

#### **Limitation of Liability**

In no event shall the liability of StarTech.com Ltd. and StarTech.com USA LLP (or their officers, directors, employees or agents) for any damages (whether direct or indirect, special, punitive, incidental, consequential, or otherwise), loss of profits, loss of business, or any pecuniary loss, arising out of or related to the use of the product exceed the actual price paid for the product. Some states do not allow the exclusion or limitation of incidental or consequential damages. If such laws apply, the limitations or exclusions contained in this statement may not apply to you.

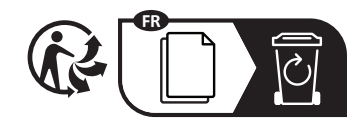

Road

43125 U.S.A.

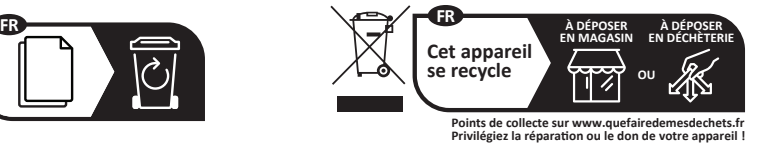

**StarTech.com Ltd.** 45 Artisans Crescent London, Ontario N5V 5E9 Canada

Brackmills, NN4 7BW **StarTech.com LLP** 4490 South Hamilton Groveport, Ohio

**StarTech.com Ltd.** Unit B, Pinnacle 15 Gowerton Road Northampton **StarTech.com Ltd.** Siriusdreef 17-27 2132 WT Hoofddorp The Netherlands

United Kingdom

FR: startech.com/fr DE: startech.com/de ES: startech.com/es NL: startech.com/nl IT: startech.com/it JP: startech.com/jp